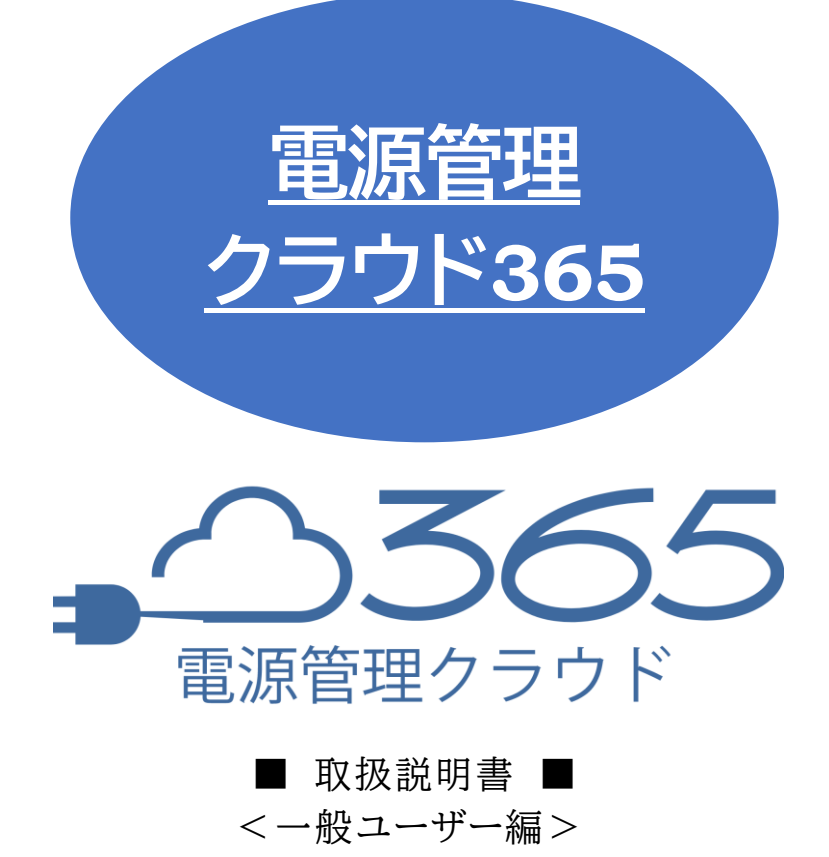

明京電機株式会社

# はじめに

<span id="page-1-0"></span>弊社製品をご利用ありがとうございます。

電源管理クラウド365は弊社サーバーを経由して,複数台のリブーターの稼働状態の監視と電源制御 を一元管理することができるソフトウェアです。

・グループのアウトレット電源操作

・グループの仮想アウトレット電源オン

・グループのPoEポート電源操作

・グループに含まれない個別のアウトレット電源操作

・仮想アウトレットの電源オン

・PoEアウトレットの電源状態変更(オン・オフ・再起動)

#### **【メンテナンス情報】**

毎日,午前3時から午前4時まではメンテナンスのためサーバーを停止します。メンテナンス中は電源管 理クラウド365からの電源制御はできません。電源管理クラウド365でのスケジュール制御もその時間帯 を避けて設定してください。(メンテナンス中の電源制御については,リブーター側のスケジュール機能を ご利用ください。)

<span id="page-2-0"></span>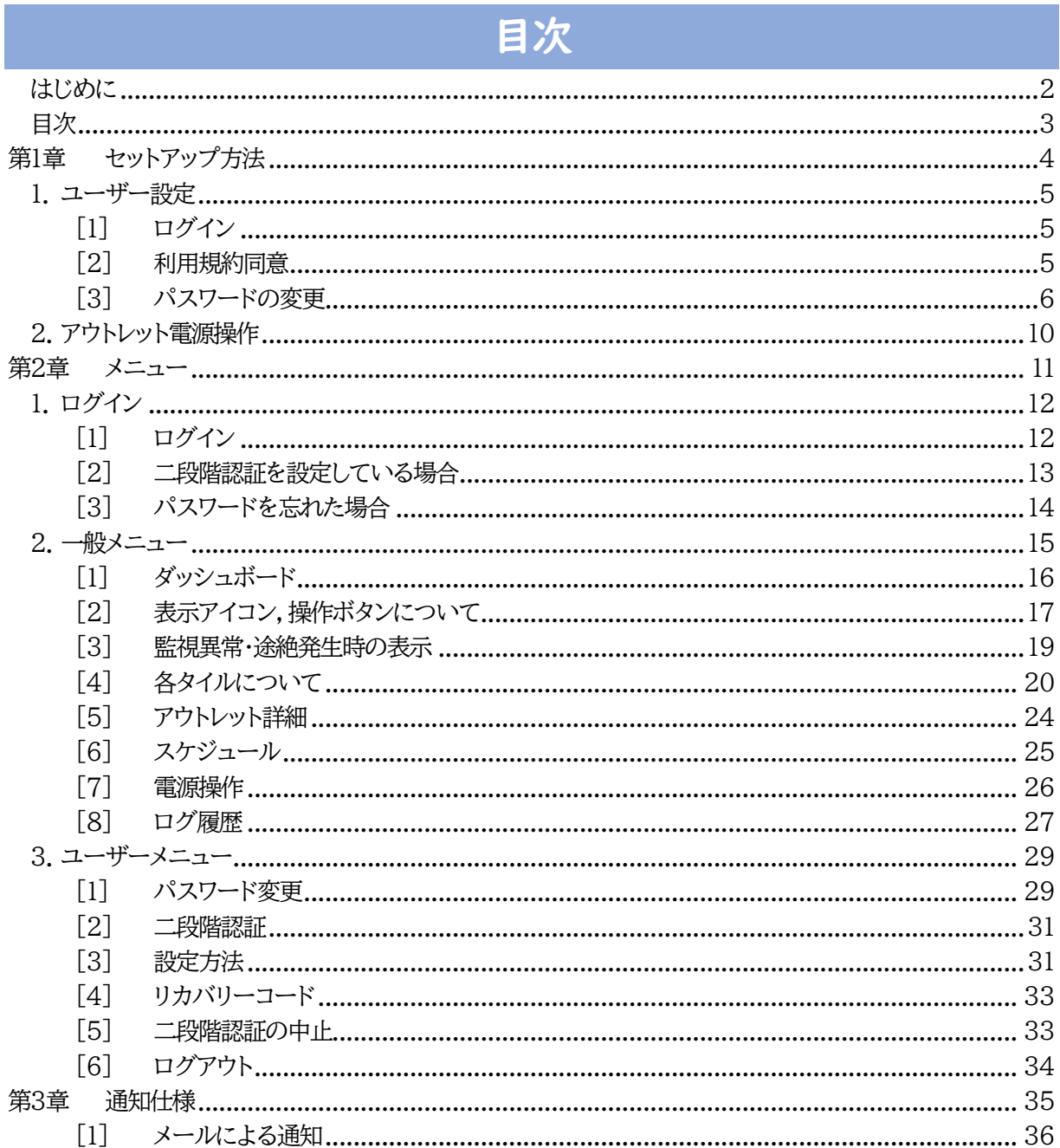

## $\overline{3}$

<span id="page-3-0"></span>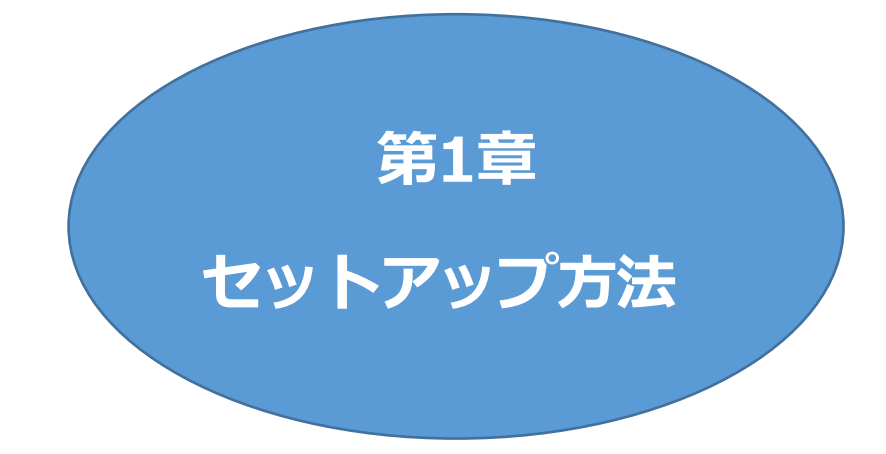

# 1. ユーザー設定

### <span id="page-4-1"></span><span id="page-4-0"></span>**[1] ログイン**

WEBブラウザーから電源管理クラウド365のページにアクセスします。 管理者より指定された ID(メールアドレス),仮パスワードにてログインします。

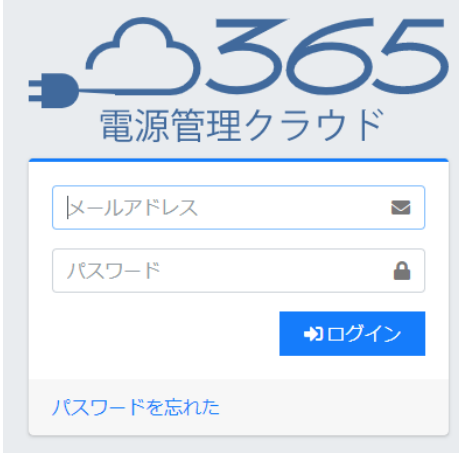

#### <span id="page-4-2"></span>**[2] 利用規約同意**

本製品の使用にあたっては,初めに利用規約に同意していただくことが必要です。 内容を確認の上[利用規約を確認しました。利用規約の全項目に同意します。]をチェックし,[使用を開 始する]をクリックします。

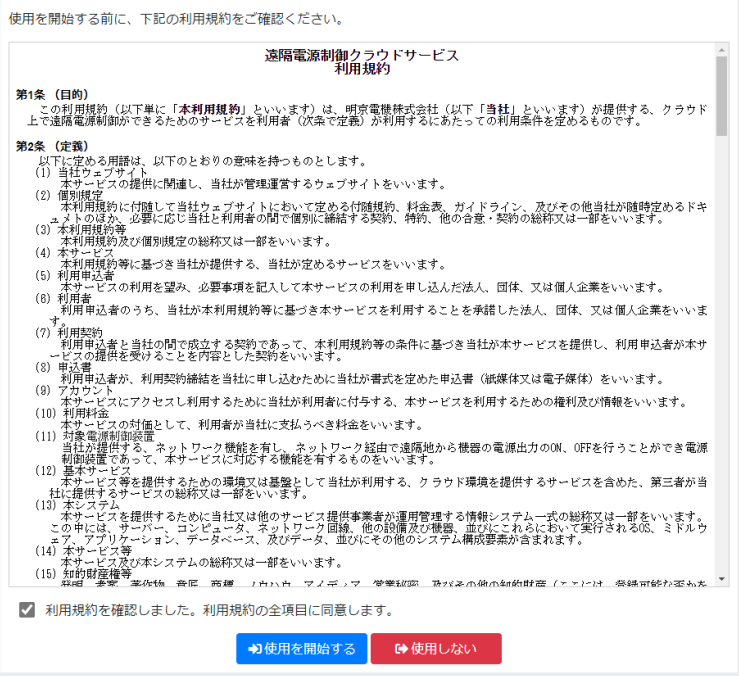

### <span id="page-5-0"></span>**[3] パスワードの変更**

#### **(1) パスワードの変更**

ユーザーメニューの[パスワード変更]をクリックします。

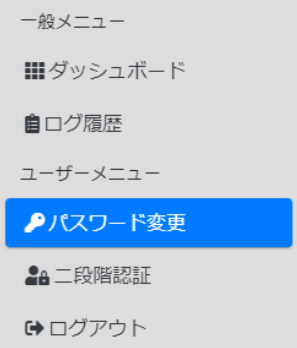

パスワード変更画面が開きます。

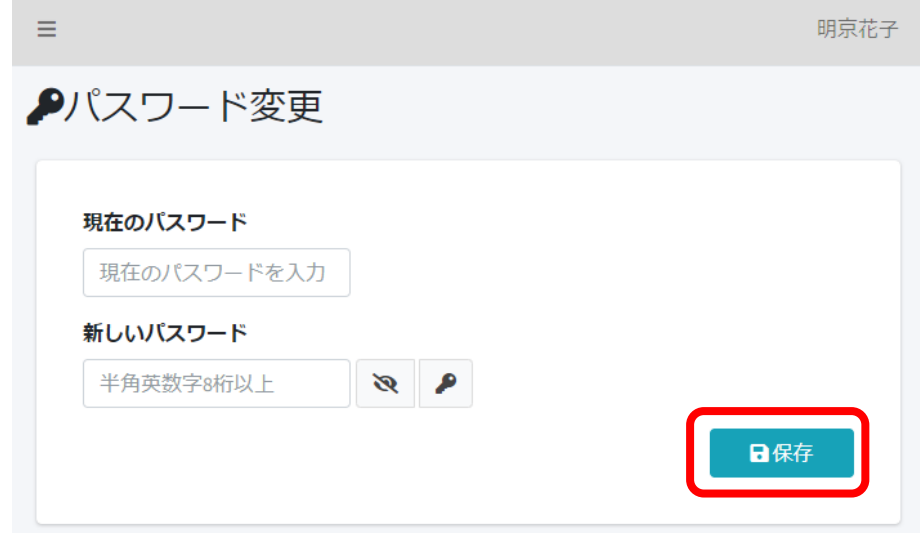

現在のパスワードを入力します。 新しいパスワードを入力します。 ……<br>使用できる文字は, 半角英数字と . / , : + − \_! ? % \* = @ です。 Ø クリックでパスワードの表示・非表示を切り替えます。 ۹ クリックでパスワードを自動生成します。

入力を行いましたら,[保存]をクリックします。

確認のポップアップ画面が表示されますので,[はい]をクリックします。

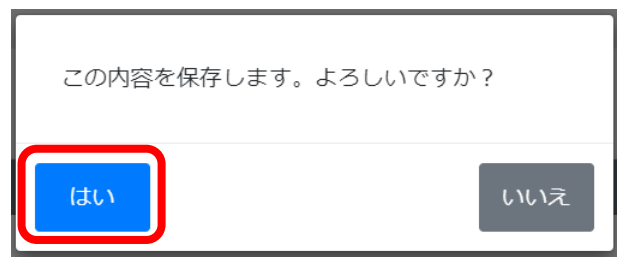

二段階認証を設定することも可能です。 詳細につきましては,第2章3[.\[2\]](#page-30-0)[二段階認証を](#page-30-0)ご覧ください。

注意 パスワードを紛失した場合は,管理者に再設定を依頼してください。

#### **(2) ユーザー権限**

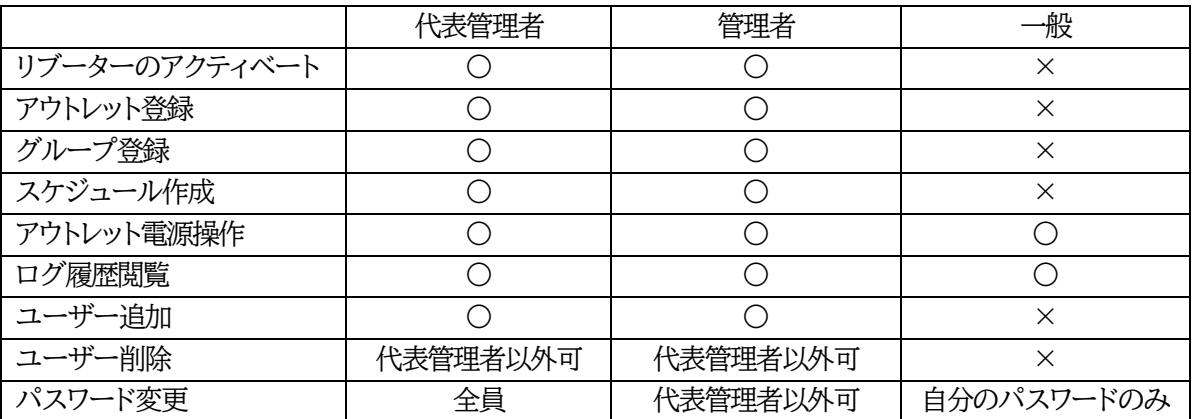

ユーザーには「代表管理者」「管理者」「一般」があり,権限が異なります。

注意 代表管理者を,管理者や一般ユーザーに変更することはできません。 代表管理者の変更や連絡先の変更,契約数の変更を希望される場合は,弊社ま でご連絡ください。

#### **(3) 権限の違いによる,画面表示の違い**

一般権限では,リブーターやアウトレットに関する管理ページ,グループ管理ページ,ユーザー管理ペー ジなど,管理メニューは表示されません。

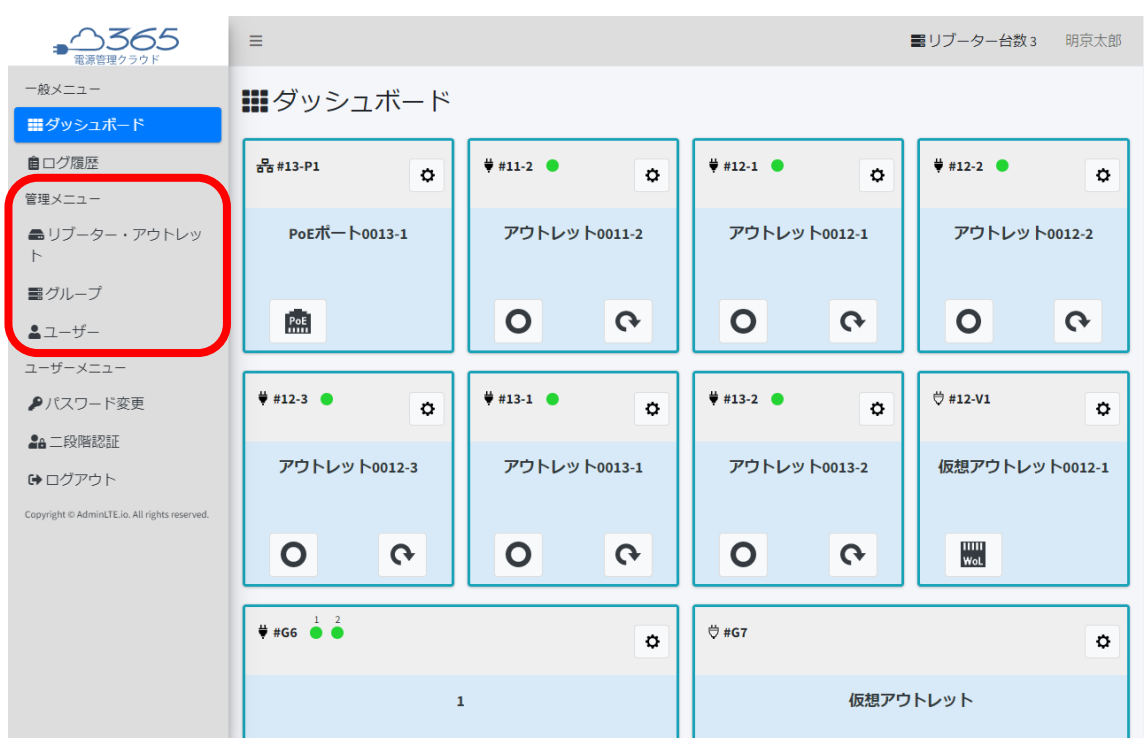

代表管理者・管理者権限画面

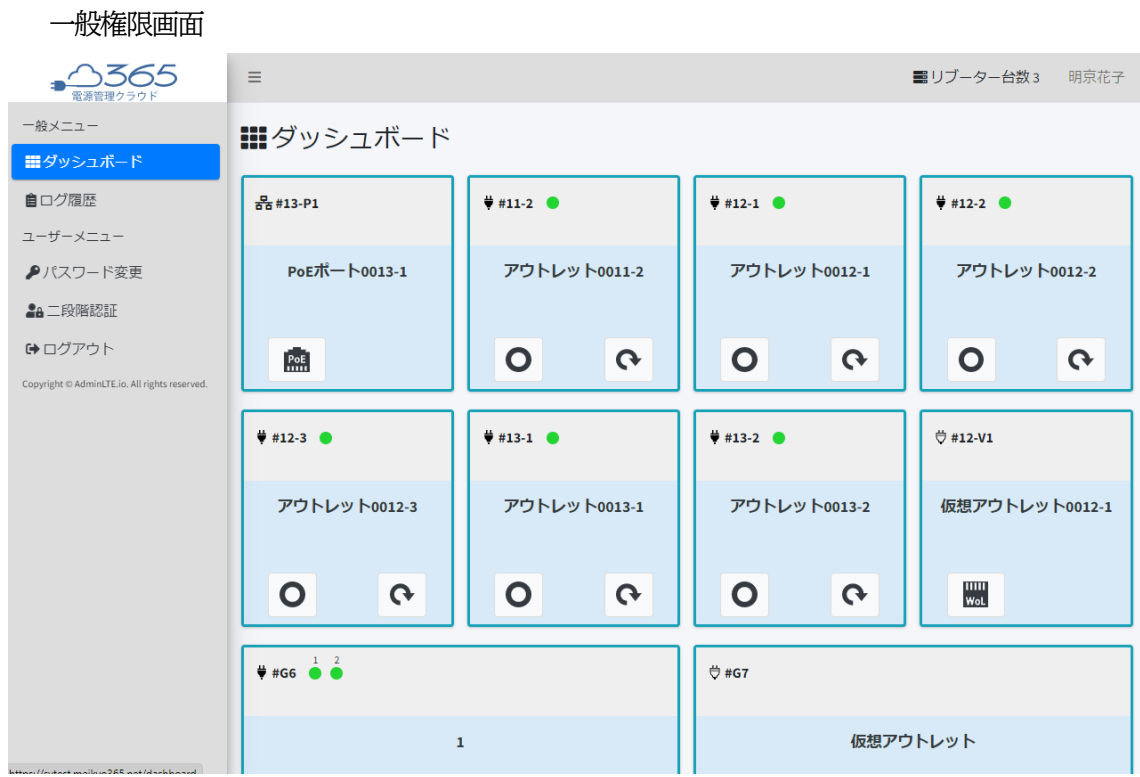

# 2. アウトレット電源操作

<span id="page-9-0"></span>アウトレット電源操作を行うには,メニューの[ダッシュボード]をクリックします。 メニューは左上の 3 本線をクリック,または左側のアイコンにカーソルを置くことで表示されます。

アウトレットがオンの場合は,オフボタンと再起動ボタンが表示されます。

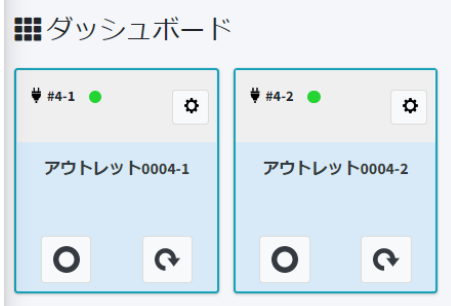

アウトレットがオフの場合は,オンボタンと再起動ボタンが表示されます。

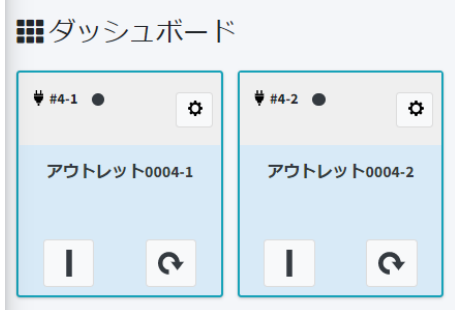

オン,オフ,再起動ボタンのクリックで,リブーターの電源制御が可能です。

操作後,リブーターがコマンドを受信し電源制御が実行されます。(リブーター側で「オフ遅延」などが設 定されている場合,その遅延時間後に実行されます。)

電源管理クラウド365からは,ダッシュボードに表示されているアウトレット,仮想アウトレット,PoEポー ト,更にそれらのグループの制御が可能です。詳細につきましては第2章2.[7][電源操作を](#page-25-0)ご覧ください。

<span id="page-10-0"></span>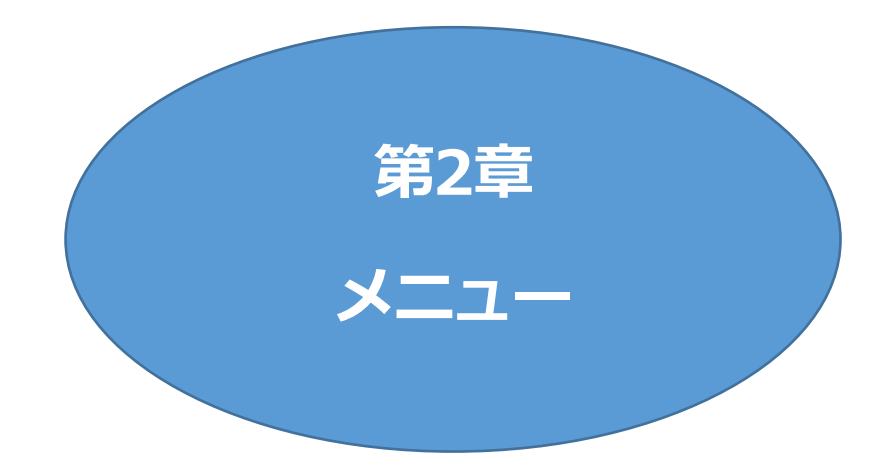

# 1. ログイン

<span id="page-11-1"></span><span id="page-11-0"></span>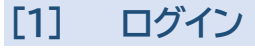

WEBブラウザーから電源管理クラウド365ページにアクセスし,IDとして登録済みのメールアドレ スとパスワードを入力します。

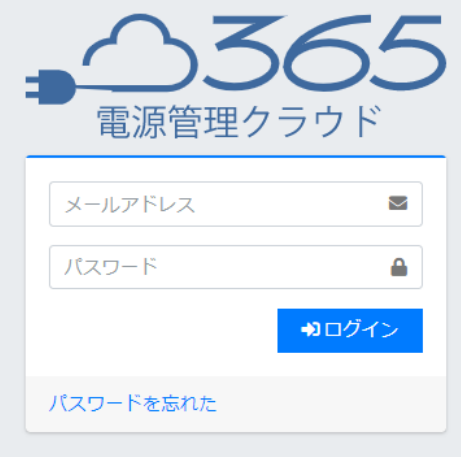

ログインしますと,初回時のみ利用規約が表示されます。次項をご覧ください。

利用規約に同意されますと,次回以降はログイン後にダッシュボード画面が表示されます。 右上にアクティベート済みのリブーターの台数とログインしているユーザーの名前が表示されます。

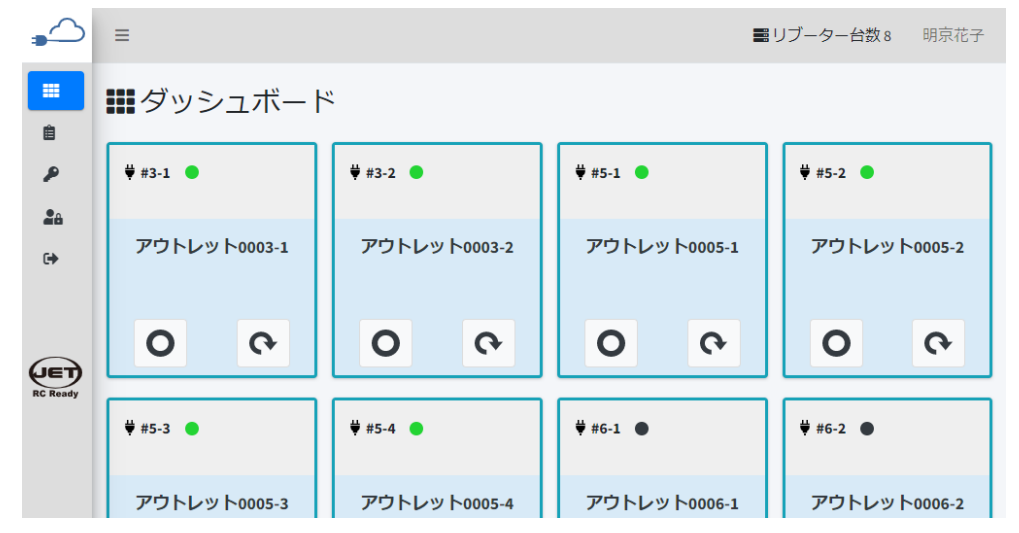

#### **(1) 利用規約同意**

各ユーザーの初回ログイン時は,利用規約同意の画面が表示されます。 本製品の使用にあたっては,初めに利用規約に同意していただくことが必要です。 内容を確認の上[利用規約を確認しました。利用規約の全項目に同意します。]をチェックし,[使用を開 始する]をクリックします。

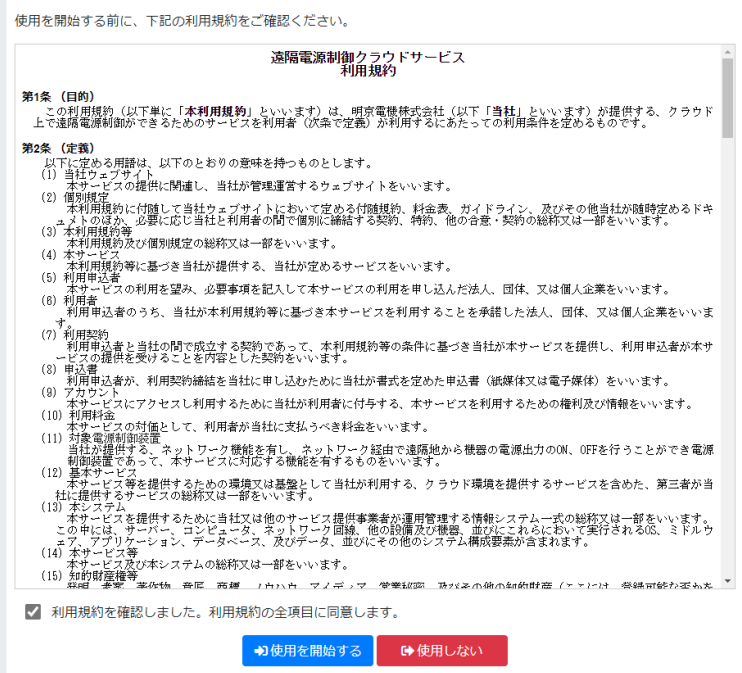

<span id="page-12-0"></span>**[2] 二段階認証を設定している場合**

二段階認証を設定している場合は,以下の画面が表示されますので,認証システムに表示されている確 認コードを入力します。(二段階認証の設定につきましては,第2章3.[\[2\]](#page-30-0)[二段階認証を](#page-30-0)ご覧ください。)

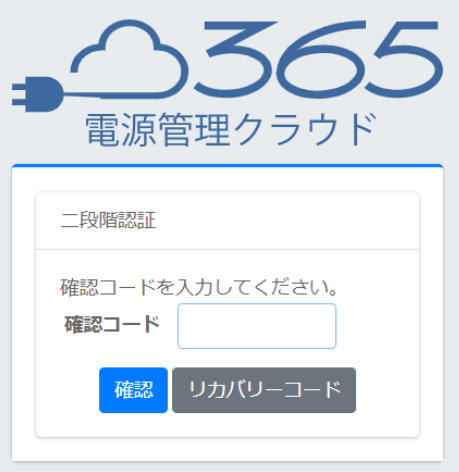

### <span id="page-13-0"></span>**[3] パスワードを忘れた場合**

パスワードを忘れた場合は,[パスワードを忘れた]をクリックします。

表示された画面に,IDとして登録済みのメールアドレスを入力し,[パスワードリセットリンクを送信]をク リックします。

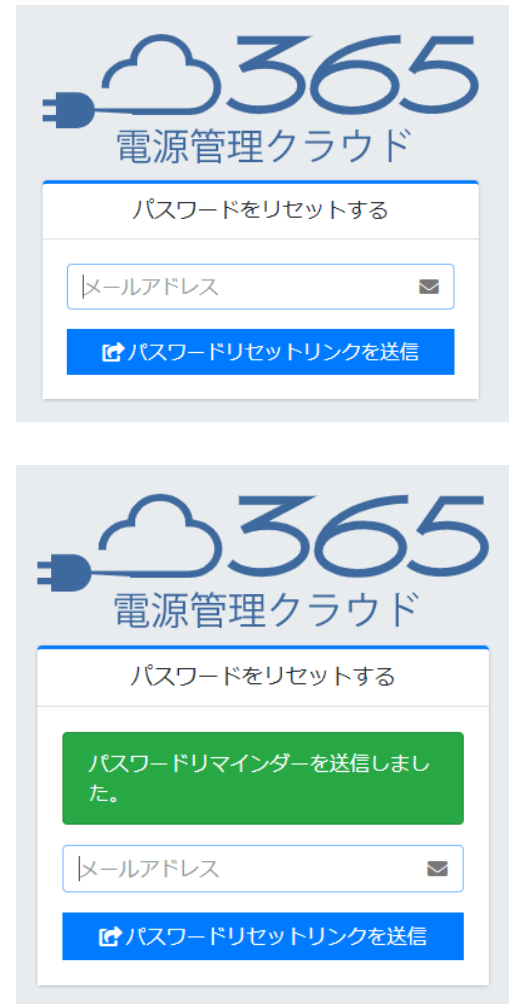

送信されたメールを開き,ID として登録済みのメールアドレス,新しく設定するパスワードを入力し,[パ スワードをリセットする]ボタンをクリックしてください。

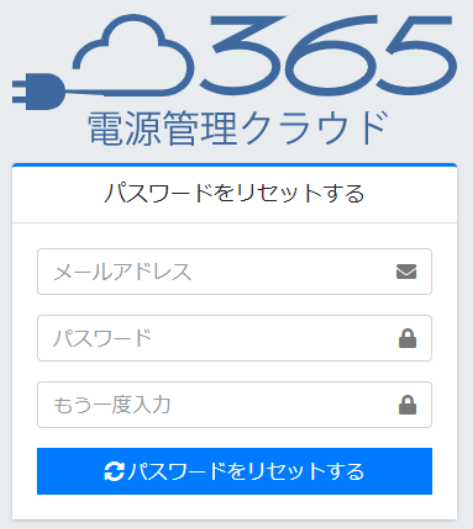

2. 一般メニュー

#### <span id="page-14-0"></span>左上の3本線をクリックすると、左側にメニュー画面が開きます。

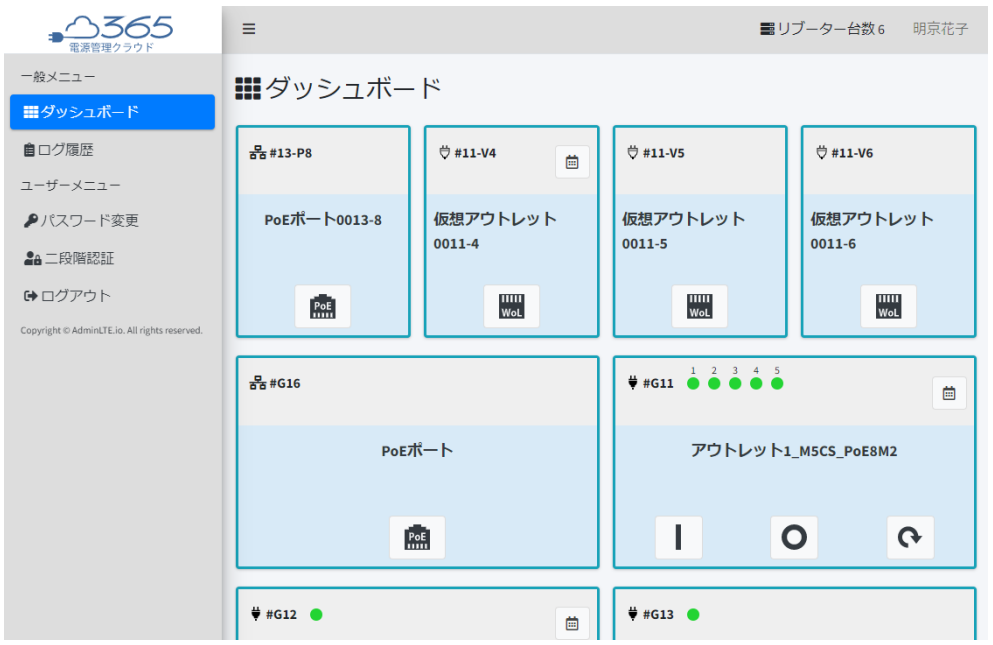

### <span id="page-15-0"></span>**[1] ダッシュボード**

**(1) 表示**

ダッシュボードには,事前に管理者が設定したタイルが表示されます。 タイルには以下の種類があります。

①アウトレット ②仮想アウトレット ③PoEポート ④グループ

■ダッシュボード

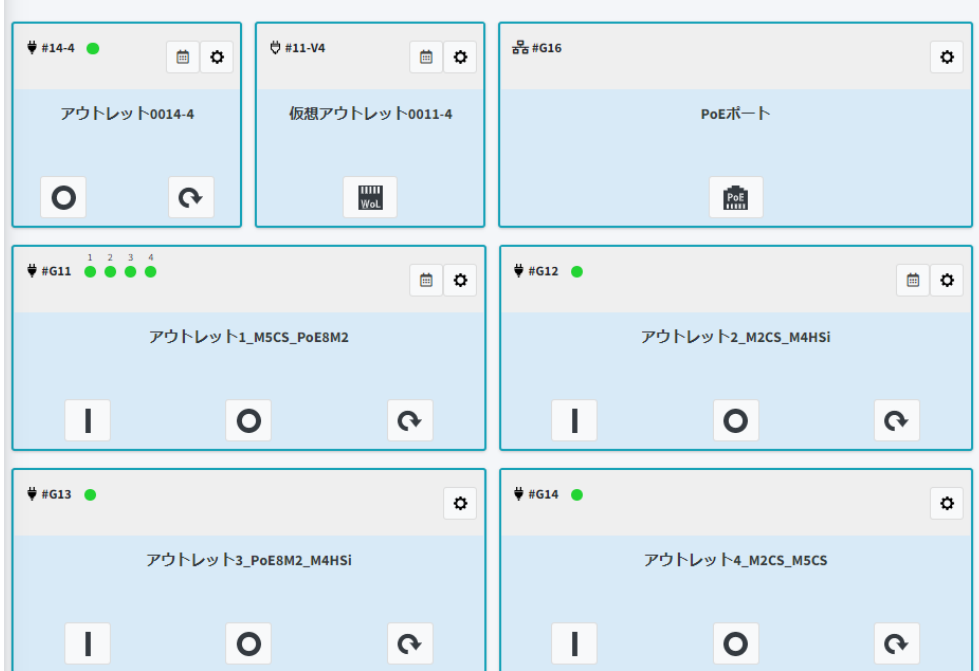

●数字→アルファベット→五十音順に自動的に並びます。「異常」または「途絶」状態になると先頭に表示 されます。

表示されたタイルから以下の操作ができます。

・・アウトレット電源操作

- ・仮想アウトレットの電源オン
- ・PoEアウトレットの電源状態変更(オン・オフ・再起動)
- ・グループのアウトレット電源操作
- ・グループの仮想アウトレット電源オン
- ・グループのPoEポート電源操作

また,タイルの中心部分をクリックすることで,アウトレットの詳細や,グループについてはグループに含まれた 個別のアウトレットの操作や詳細を確認することができます。(本項[5][アウトレット詳細参](#page-23-0)照)

# <span id="page-16-0"></span>**[2] 表示アイコン,操作ボタンについて**

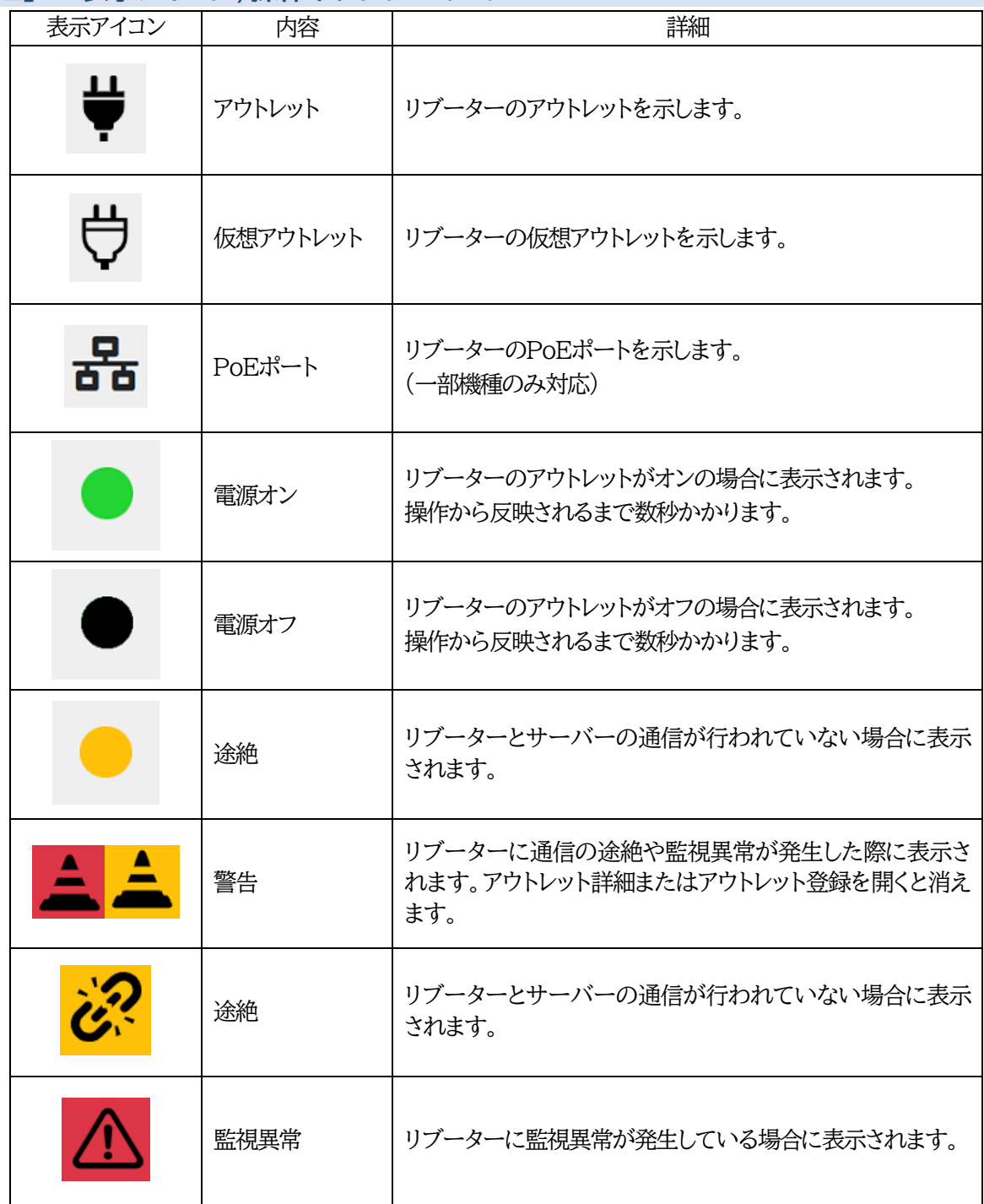

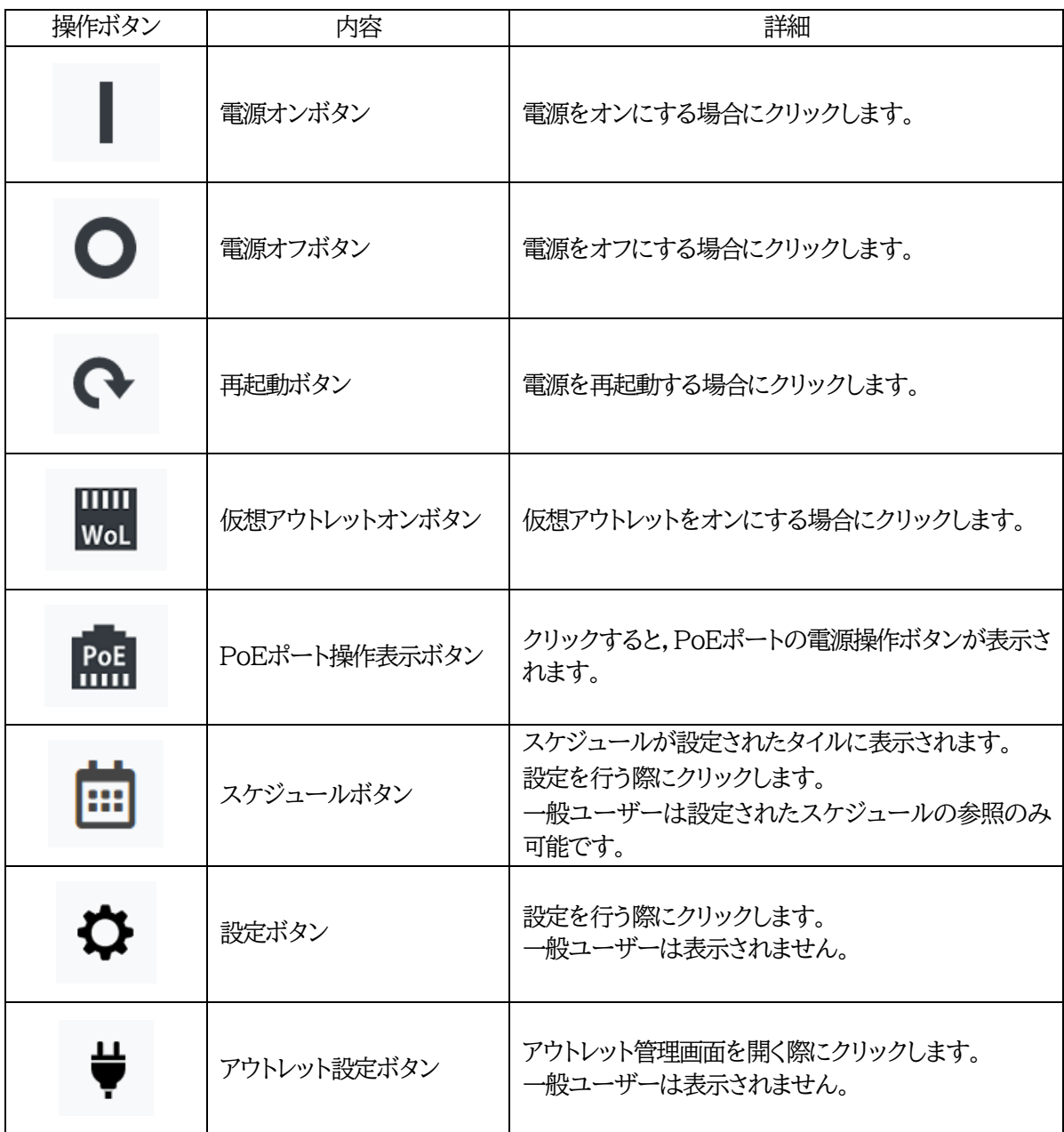

#### <span id="page-18-0"></span>**[3] 監視異常・途絶発生時の表示**

 $\sim$ 

リブーターに監視異常が発生した場合は赤(「異常」),リブーターの電源が入っていない場合や,通信が できない場合は黄(「途絶」)で表示され、あわせて異常や途絶が発生しているアウトレット数と異常・途絶ロ グが表示されます。(「異常」「途絶」のタイルがない場合(全て正常時)は,この異常・途絶数表示や異常・途 絶ログは表示されません。)

また、監視異常や途絶が発生しているタイルは先頭に移動します。(監視異常と途絶では、監視異常が優 先されます)

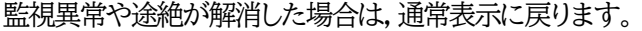

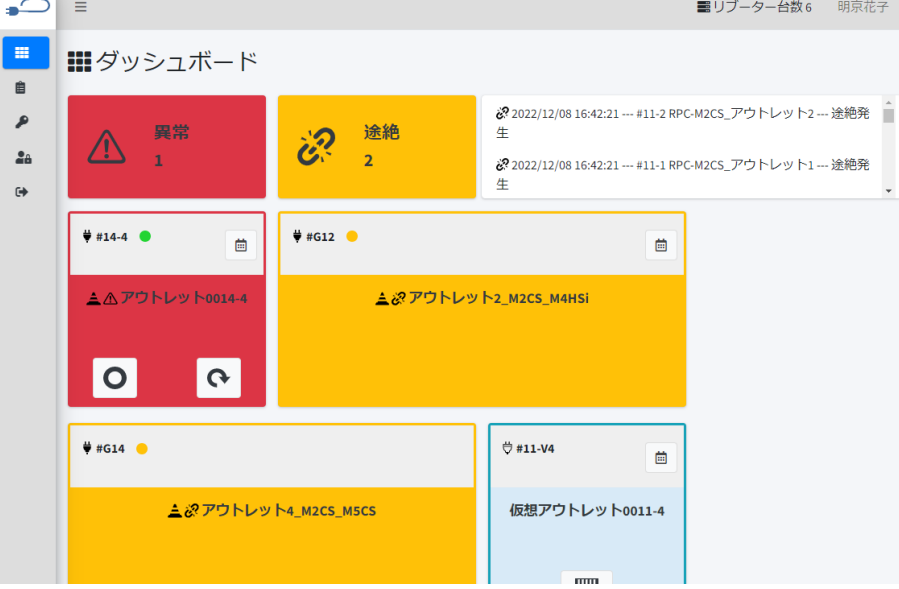

なお,グループに含まれているアウトレットに途絶と異常が両方発生している場合,タイル表示は異常が 優先となり,赤で表示されます。

監視異常時,ログには「異常発生 異常状態コードx」と表示されます。 xの部分の数字によって,どの監視での異常かを判別できます。

> 101→Ping監視 102→メール受信サーバー監視 103→Port監視 104→ハートビート監視 105→温度監視

注意 社様上,異常や途絶が発生した場合,または解消した場合は,雷源管理クラウド 365への反映までに1分以内のタイムラグが発生します。

### <span id="page-19-0"></span>**[4] 各タイルについて**

**(1) 個別のアウトレット**

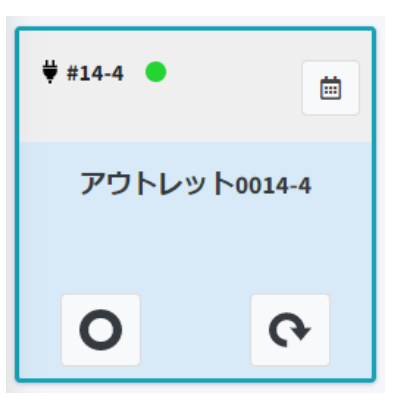

電源オンまたはオフ,再起動ボタンをクリックすると,電源制御を行うことができます。

中心部分(アウトレット名称が書かれている部分)をクリックすると,アウトレット詳細が表示されます。詳 細につきましては「5][アウトレット詳細を](#page-23-0)ご覧ください。

#### **(2) 個別の仮想アウトレット**

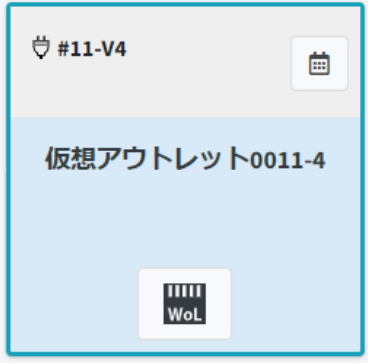

WoLボタンをクリックすると,リブーターに設定済みのマジックパケットを送信し,Wake on LAN対応 の機器を起動することができます。

中心部分(仮想アウトレット名称が書かれている部分)をクリックすると,アウトレット詳細が表示されます。 詳細につきましては「5][アウトレット詳細を](#page-23-0)ご覧ください。

**(3) 個別のPoEポート**

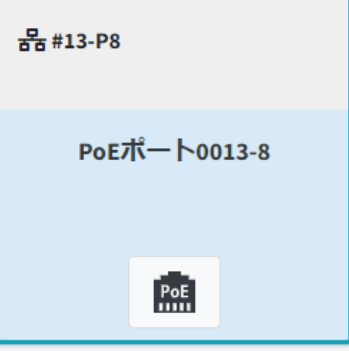

PoEボタンをクリックすると,次の画面が開きます。

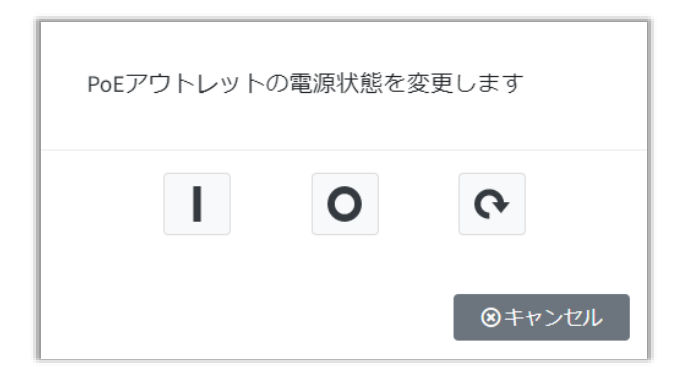

電源オン,電源オフ,再起動のボタンを押すことで,リブーターに設定済みのPoEポートの電源状態の変 更(電源オン・オフ・再起動)ができます。

中心部分(PoEポート名称が書かれている部分)をクリックすると,アウトレット詳細が表示されます。詳 細につきましては[5][アウトレット詳細を](#page-23-0)ご覧ください。

**(4) アウトレットのグループ**

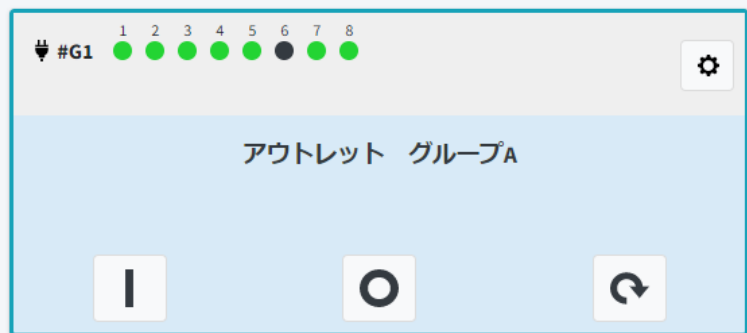

電源オン・オフ,再起動ボタンでグループ全体の電源操作を行うことができます。

アウトレットがすべてオンの場合はオフボタンと再起動ボタン,すべてオンの場合はオフボタンと再起動 ボタンが表示されます。

アウトレットがすべてオンの場合はオフボタンと再起動ボタン,すべてオンの場合はオフボタンと再起動 ボタンが表示されます。

タイルの中心部分クリックでグループ全体の他,個別アウトレットの操作も可能です。

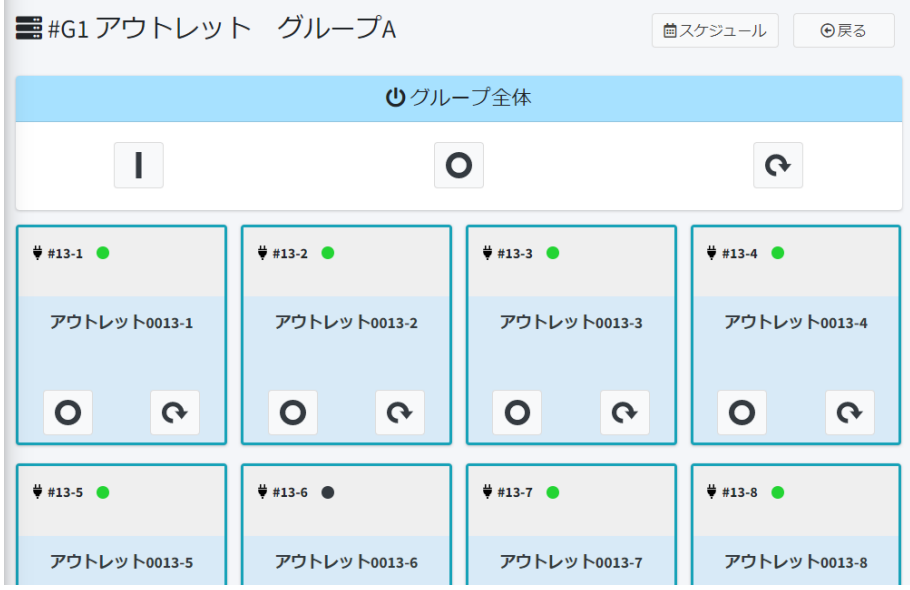

グループに表示された個別タイルは(1)個別のアウトレットと共通です。

**(5) 仮想アウトレットのグループ**

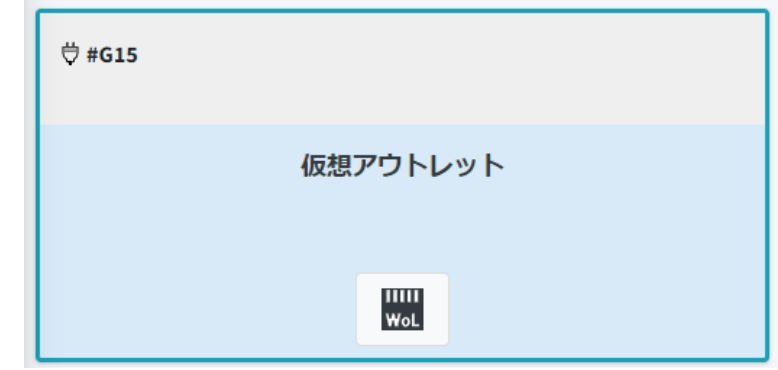

WoLボタンでグループ全体の電源操作を行うことができます。タイルの中心部分クリックで,個別の仮 想アウトレットの操作も可能です。

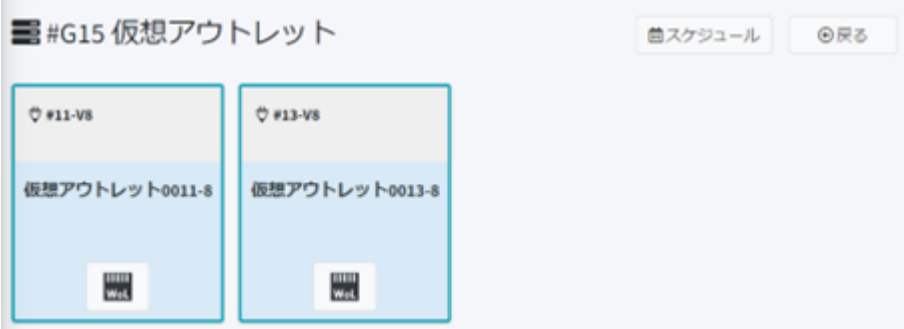

グループに表示された個別タイルは(2)個別の仮想アウトレットと共通です。

**(6) PoEポートのグループ**

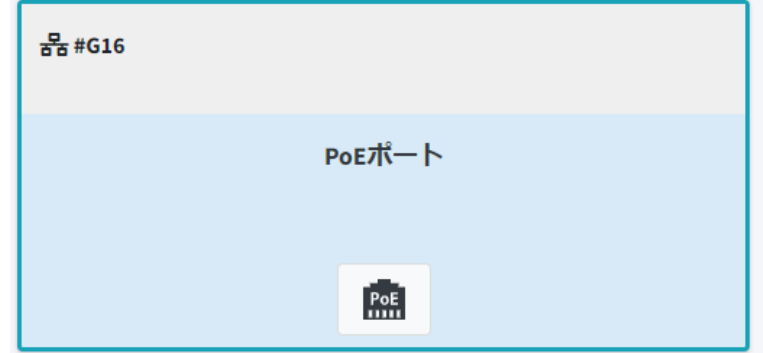

PoEボタンでグループ全体の電源操作を行うことができます。タイルの中心部分クリックで,個別の PoEポートの操作も可能です。

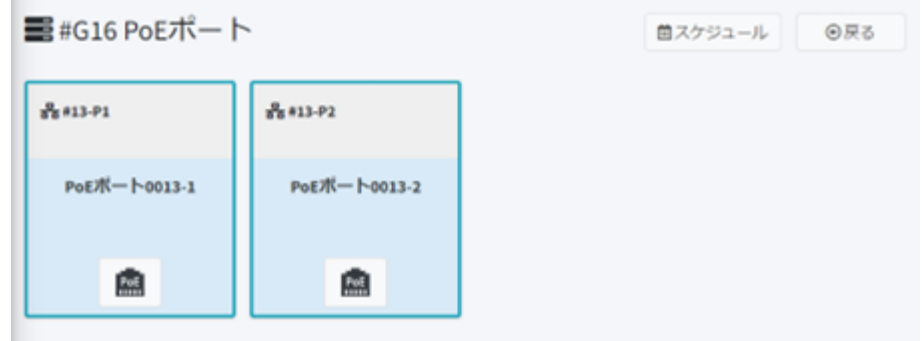

グループに表示された個別タイルは(3)の個別のPoEポートと共通です。

### <span id="page-23-0"></span>**[5] アウトレット詳細**

個別のアウトレット,個別の仮想アウトレット,個別のPoEポートのタイルの中心部をクリックすると,アウ トレット詳細の画面が開きます。

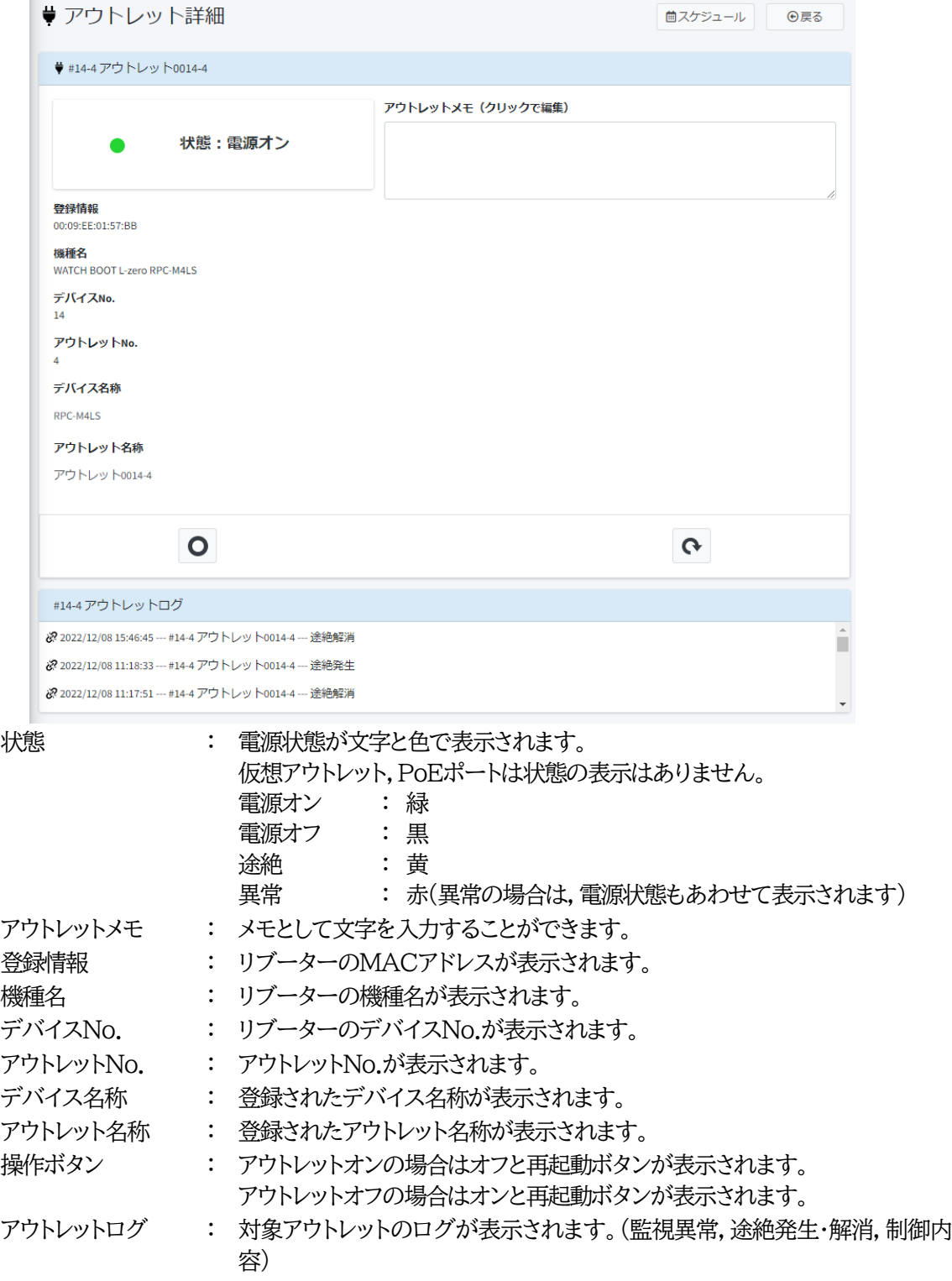

### <span id="page-24-0"></span>**[6] スケジュール**

アウトレットやグループごとに設定されたスケジュールを確認することができます。

アウトレット詳細画面の右上のスケジュールボタンをクリックします。

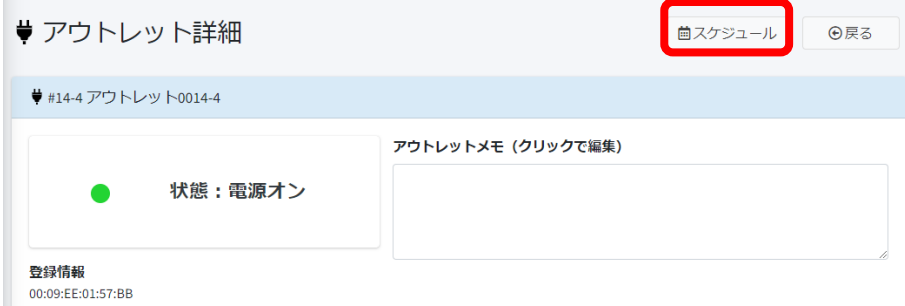

「スケジュール一覧」で,設定されたスケジュールを確認することができます。 無効のスケジュールはグレーで表示されます。

右下の[CSVダウンロード]をクリックで,スケジュールをダウンロードすることができます。

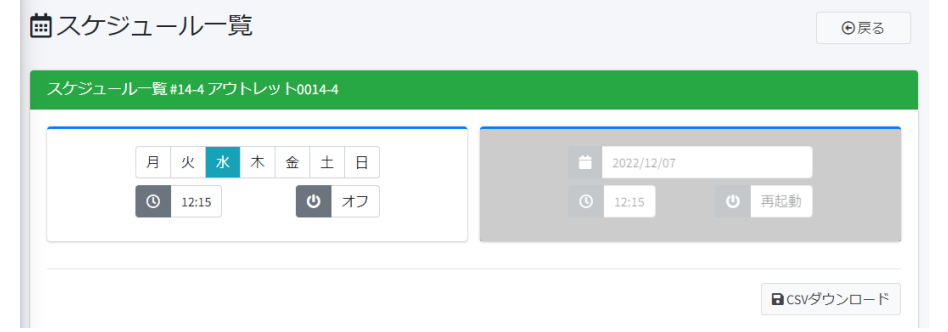

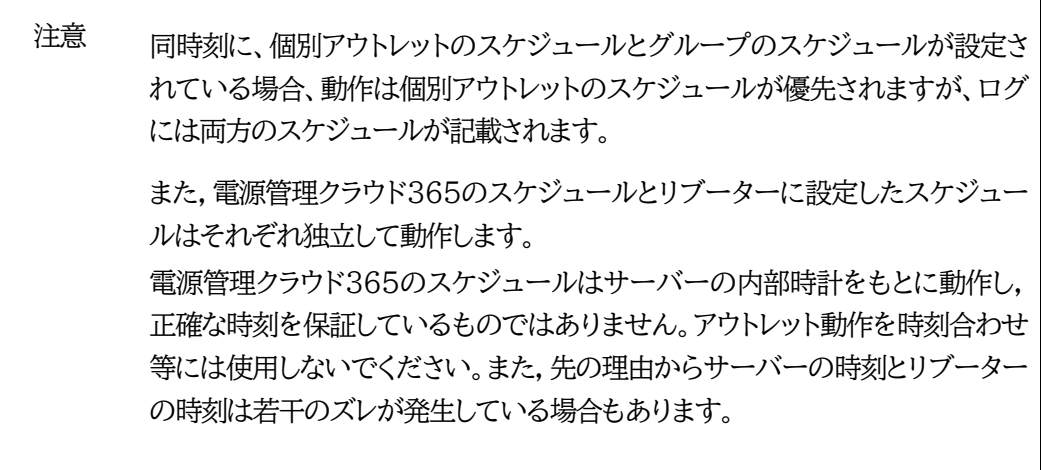

### <span id="page-25-0"></span>**[7] 電源操作**

オン,オフ,再起動の操作ボタンをクリックすると,確認画面が表示されます。 [はい]をクリックすることで電源操作が行われます。 「いいえ]をクリックすれば電源操作は行われません。

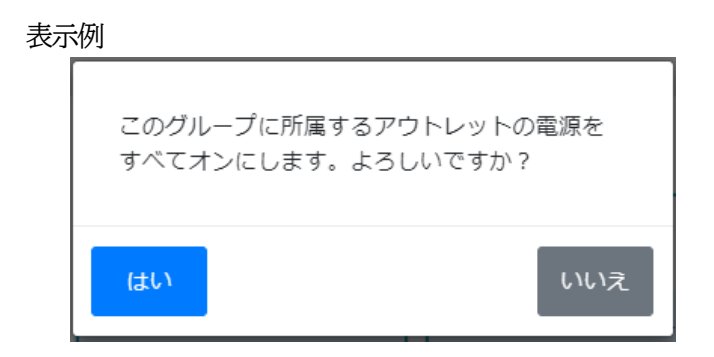

この後,電源状態が個別タイルまたはグループタイルに反映されます。 以下のメッセージが表示された場合は,内容に応じて対策を行ってください。

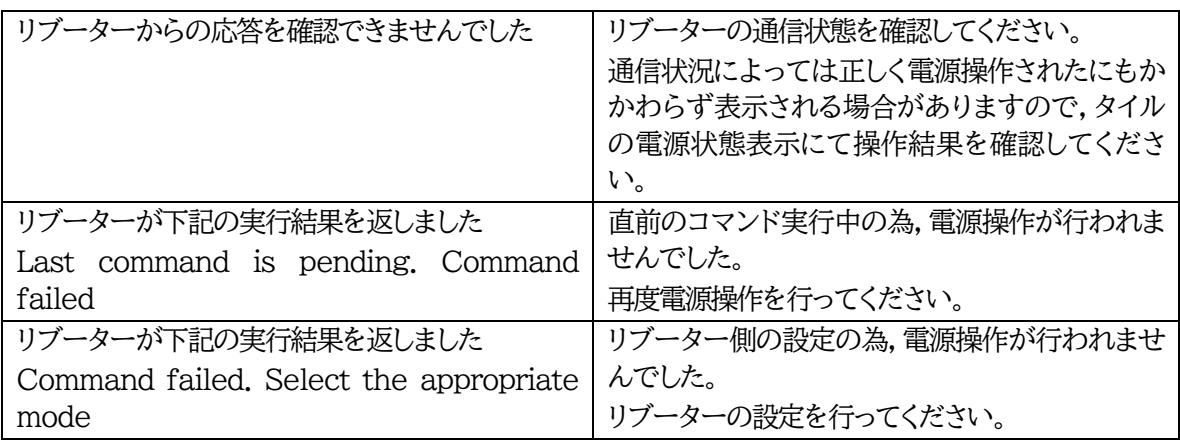

### <span id="page-26-0"></span>**[8] ログ履歴**

電源管理クラウド365の電源操作履歴,リブーターの監視異常,リブーターとサーバーの通信途絶状態 について,ログ履歴で確認することができます。

**(1) 表示**

メニューを開き,一般メニューのログ履歴をクリックします。

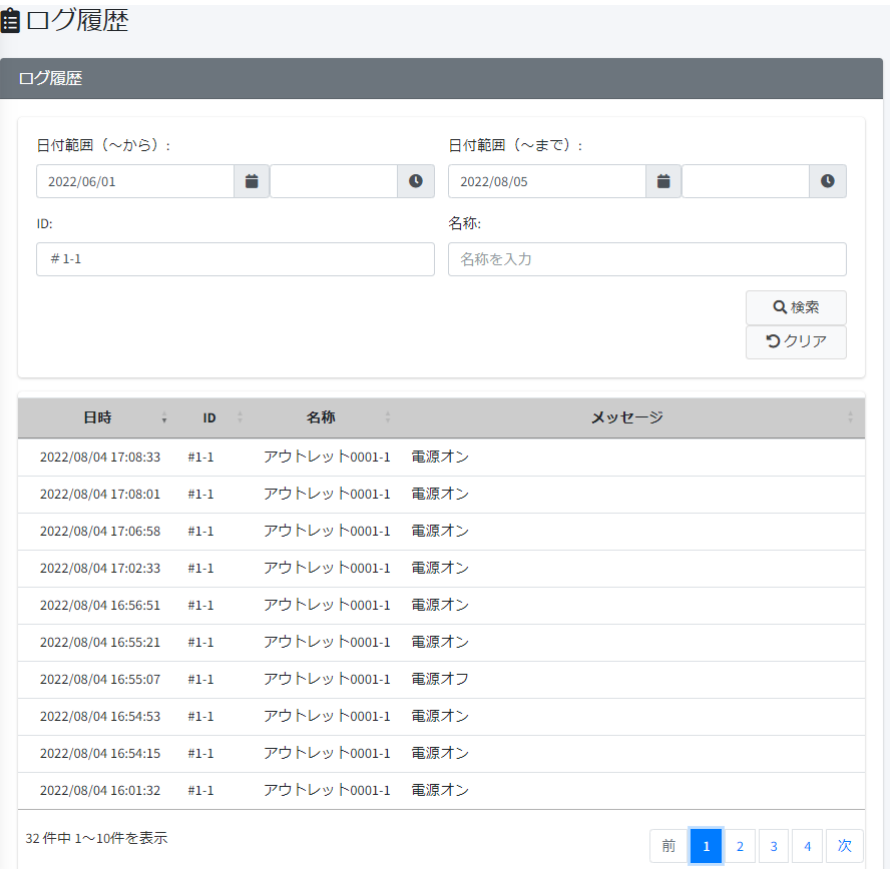

日時 :イベントの発生した日時が表示されます。

日時はサーバーの日時となり,リブーターに表示されるログと若干のずれが生 じる場合があります。

- ID :リブーター管理番号とアウトレットの番号が表示されます。
- 名称 :アウトレットの名称が表示されます。
- メッセージ :発生したイベントが表示されます。

ログの履歴は,日時,アウトレットに付与されているID,アウトレット名称で絞り込み検索することができ ます。

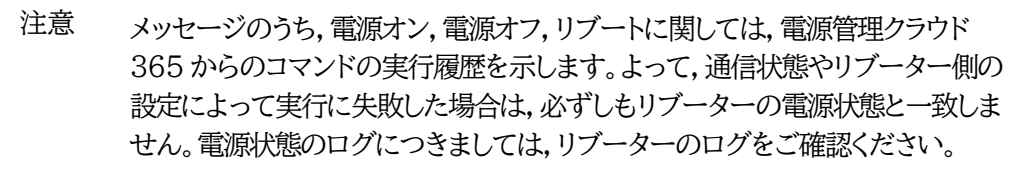

#### **(2) メッセージ一覧**

メッセージ一覧表

| メッセージ         | 説明                                    |
|---------------|---------------------------------------|
| ログイン:[名前]     | 電源管理クラウド 365 にログインしました。               |
| ログアウト:[名前]    | 電源管理クラウド 365 からログアウトしました。             |
| 電源オン          | アウトレットにオンコマンドを実行しました。(仮想アウトレット, PoE ポ |
|               | ートを含みます)                              |
| 電源オフ          | アウトレットにオフコマンドを実行しました。(PoE ポートを含みます)   |
| リブート          | アウトレットに再起動コマンドを実行しました。(PoE ポートを含みま    |
|               | す)                                    |
| 異常発生 異常発生コード* | リブーターに監視異常が発生しました。                    |
|               | *部分は,101~105となります。                    |
|               | 101:Ping 監視                           |
|               | 102:メール受信サーバー監視                       |
|               | 103: Port 監視                          |
|               | 104: ハートビート監視                         |
|               | 105:温度監視                              |
| 異常解消          | リブーターの監視異常が解消されました。                   |
| 途絶発生          | リブーターとサーバーの通信ができない状態です。               |
|               | (リブーターの主電源が切れている場合も途絶となります。)          |
| 途絶解消          | リブーターとサーバーの途絶が解消されました。                |
| ファームウェアアップデート | リブーターのファームウェアアップデートが開始されました。          |
| 開始            |                                       |
| ファームウェアアップデート | リブーターのファームウェアアップデートが完了しました。           |
| 完了            |                                       |
| ファームウェアアップデート | ファームウェアアップデートが失敗しました。                 |
| 失敗*           | *部分は以下の数字となります。                       |
|               | :更新可能な版数ではない<br>1                     |
|               | 2 :この種類のバージョンアップが許可されていない             |
|               | 3:DNSエラー                              |
|               | 4 : 明京電機サーバーへのアクセスエラー                 |
|               | 5 :バージョンアップ・ファイルが見つからなかった             |
|               | 38:バージョンアップ中に通信途絶が発生した                |
|               | 39: 電源クラウド 365 によるオンラインバージョンアップ中に通信   |
|               | 途絶が発生した                               |

# 3. ユーザーメニュー

#### <span id="page-28-1"></span><span id="page-28-0"></span>**[1] パスワード変更**

ユーザーの種類にかかわらず,自分のパスワードを変更することができます。

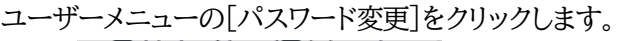

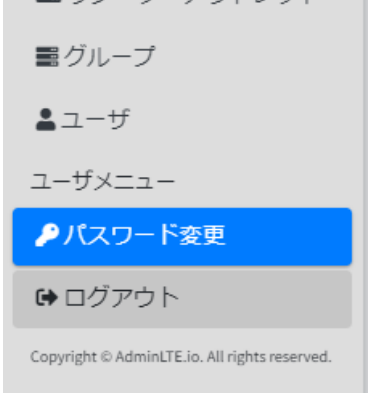

パスワード変更画面が開きます。

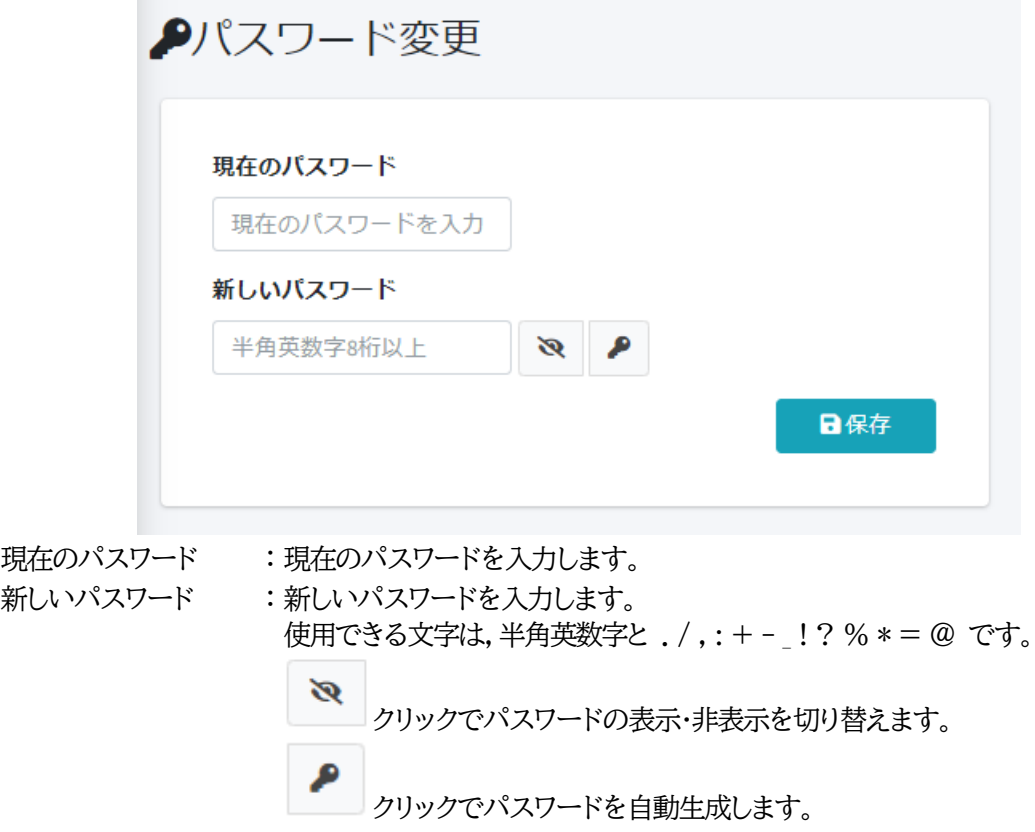

入力を行いましたら,[保存]をクリックします。

確認画面が表示されますので,[はい]をクリックします。

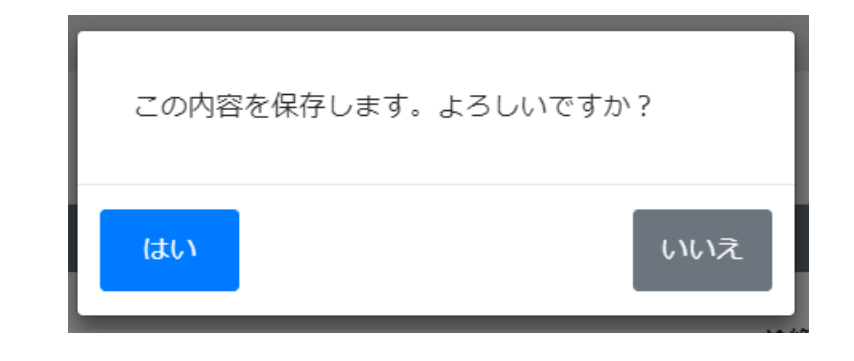

注意 代表管理者,管理者は,このメニューから変更したパスワードを確認することが できません。 ユーザーメニューのパスワード変更を行ったのちにパスワードを紛失した場合 は,ログイン画面の[パスワードを忘れた]からパスワードのリセットを行ってくだ

さい。(第2章1.[3][パスワードを忘れた場合](#page-13-0) をご覧ください)

#### <span id="page-30-0"></span>**[2] 二段階認証**

#### **(1) 概要**

ログイン時のセキュリティ向上のため,「Google Authenticator」アプリ(以下,「Google認証アプ リ」)を使用した二段階認証プロセスを設定することができます。

二段階認証を有効にすると,電源管理クラウド365にログインする都度,ID,パスワードを入力した後に, Google認証アプリに表示された認証用の確認コードを入力する必要があります。

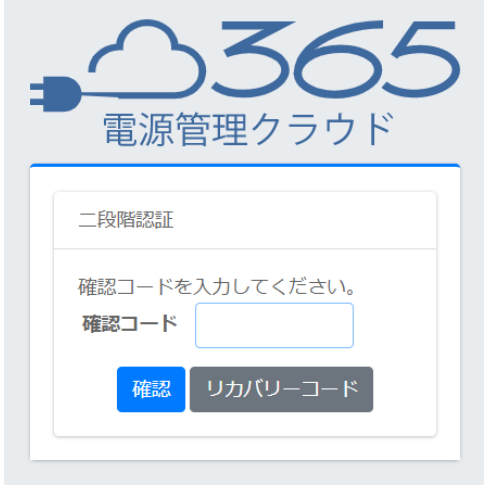

注意 二段階認証を行うためには,Google認証アプリがインストールされた,スマート フォン等のデバイスが必要となります。

> デバイスの不具合等に備えて,後述するリカバリーコードを必ず控えてくださ い。認証システムが使用できず,かつリカバリーコードが不明な場合は対象ユー ザーをいったん削除し,再登録する必要があります。代表管理者,管理者にその 旨をお知らせください。

# <span id="page-30-1"></span>**[3] 設定方法** ユーザーメニューの「二段階認証」をクリックします。 ■リノーター・アワトレット ■グループ  $2 - f -$ ユーザーメニュー ●パスワード変更 **28 二段階認証 ■ログアウト**

[二段階認証を始める]をクリックします。

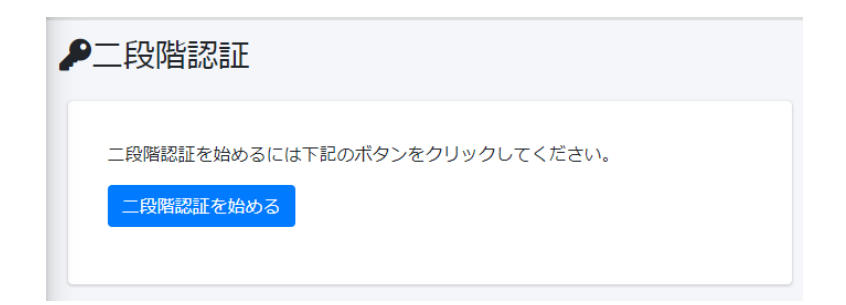

画面の表示に従って,スマートフォン等のデバイスに認証システムのインストールを行ってください。

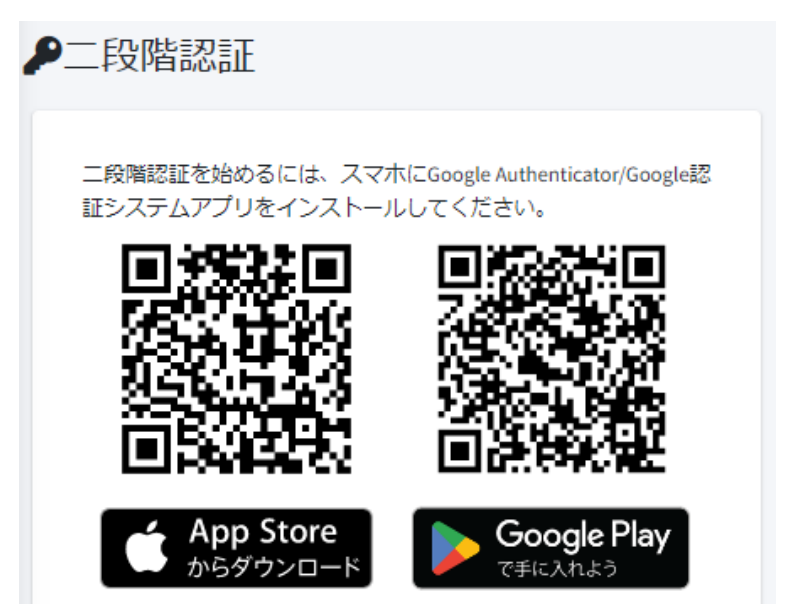

インストールを行いましたら,デバイスの認証システムを開きます。

二次元コードをスキャンし,表示された確認コードを入力し,[確認]をクリックしてください。

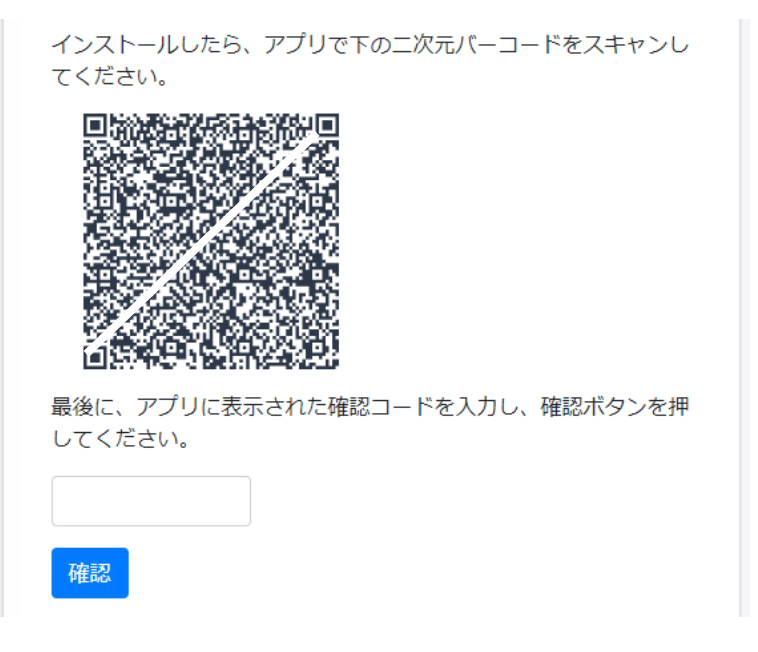

二段階認証が既に有効になっている場合は,以下のメッセージと,再追加用のQRコード,[リカバリーコ ードを表示する]ボタンが表示されます。

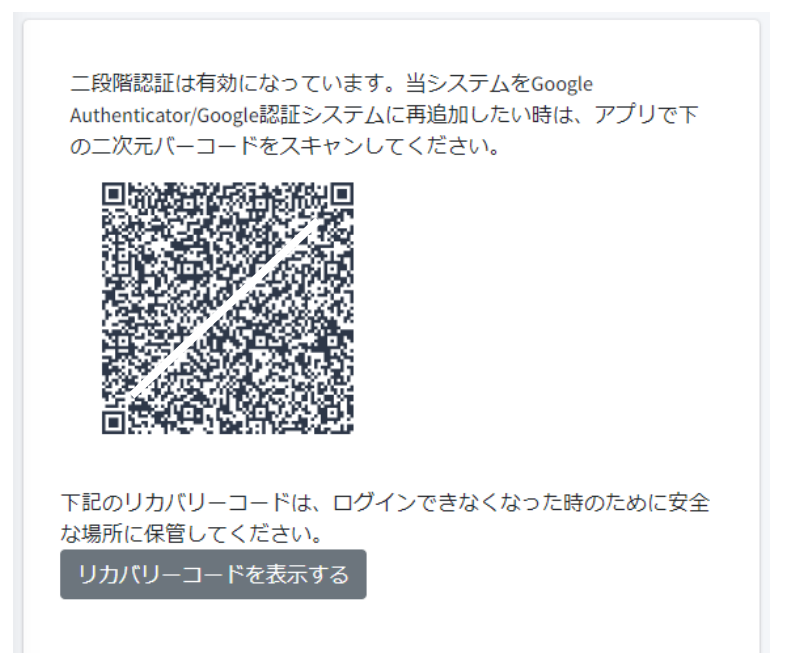

#### <span id="page-32-0"></span>**[4] リカバリーコード**

リカバリーコードは,認証アプリや,インストールしたスマートフォン等のデバイスが使用できなくなった 際など,緊急の際にログインするためのコードです。二段階認証の設定を行いましたら,必ず[リカバリー コードを表示する]をクリックし,表示されたリカバリーコードについて,すべて控えを取ってください。 なお,1つのリカバリーコードにつき1度だけ使用できます。同じリカバリーコードは2回以上使用できま せんのでご注意ください。

#### <span id="page-32-1"></span>**[5] 二段階認証の中止**

二段階認証を中止する場合は,[二段階認証を中止する]をクリックしてください。 次回ログイン時より,二段階認証の画面が表示されなくなります。

注意 改めて二段階認証を有効にする場合,以前に認証システムのアプリケーションに 登録した電源管理クラウド365のアカウント情報をそのまま使用することはでき ません。再度,認証システムで二次元コードを読み込む必要があります。

### <span id="page-33-0"></span>**[6] ログアウト**

ログアウトをする際は,ユーザーメニューの[ログアウト]をクリックしてください。

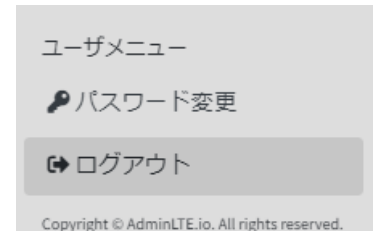

電源管理クラウド365のログイン画面が表示されます。

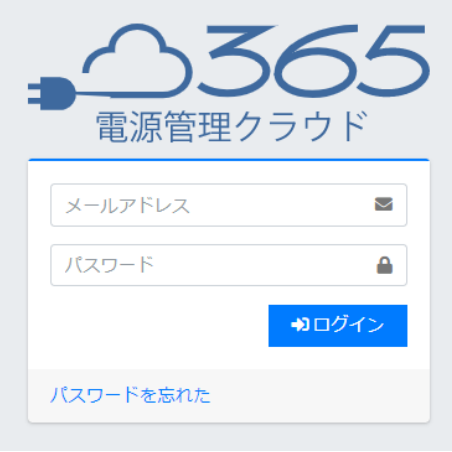

注意 使用後は必ずログアウトしてください。

本サービスでは一般ユーザーの場合,ログインから30分後に自動的にログアウ トします。(代表管理者・管理者ユーザーは自動ログアウトしません。) またどの ユーザー権限でも,同一IDで複数端末を使用してログインした場合,最後にロ グインした端末が有効となり,それ以前にログインしていた端末は自動的にログ アウトとなります。

<span id="page-34-0"></span>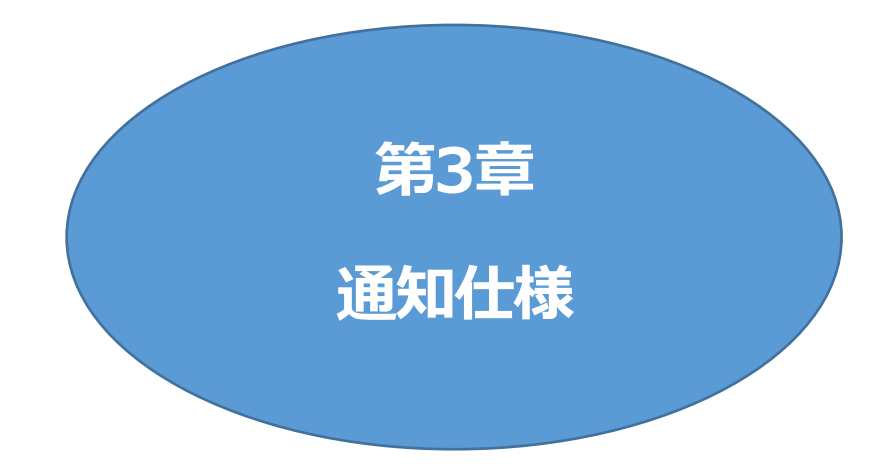

### <span id="page-35-0"></span>**[1] メールによる通知**

電源管理クラウド365には,HTML形式のメールによる通知機能があります。

・全ユーザーに送信されるが,通知・非通知の設定が可能なメール(デフォルト 通知) 途絶メール :リブーターが途絶した場合,解消した場合にメール送信されます。 異常メール :リブーターに異常が発生した場合,解消した場合にメール送信されます。 ログイン通知メール:自身のアカウントにログインがあった場合に送信されます。

ユーザー権限によるメール内容の違いはありません。

通知・非通知に切り替えは,代表管理者,管理者のみ行うことができます。

# お問い合わせ先

#### 明京電機株式会社

〒114-0012 東京都北区田端新町1-1-14 東京フェライトビル4F TEL 03-3810-5580 FAX 03-3810-5546

ホームページアドレス <https://www.meikyo.co.jp/>

# ご注意

- (1)本書およびサービスの内容の一部または全部を無断で複写複製することは禁じます。
- (2)本書およびサービスの内容については,将来予告なしに変更することがあります。
- (3)本書およびサービスの内容については,万全を期して作成いたしましたが,万一ご不審な点や誤り,記載 漏れなどお気づきの点がありましたら,ご連絡ください。
- (4)本サービスを運用した結果の影響については,(3)項にかかわらず責任を負いかねますのでご了承くだ さい。
- (5)本サービスおよび弊社リブーターがお客様により不当に使用されたり,本書の内容に従わずに取り扱わ れたり,または弊社および弊社指定のもの以外の第三者により修理・変更されたこと等に起因して生じ た障害などにつきましては,責任を負いかねますのでご了承ください。
- (6)弊社リブーターに関して指定以外のオプションを装着してトラブルが発生した場合には,責任を負いかね ますのでご了承ください。

電源管理クラウド 365 一般ユーザー編 取扱説明書 2024年 2月 第1.0f版 版権所有 明京電機株式会社